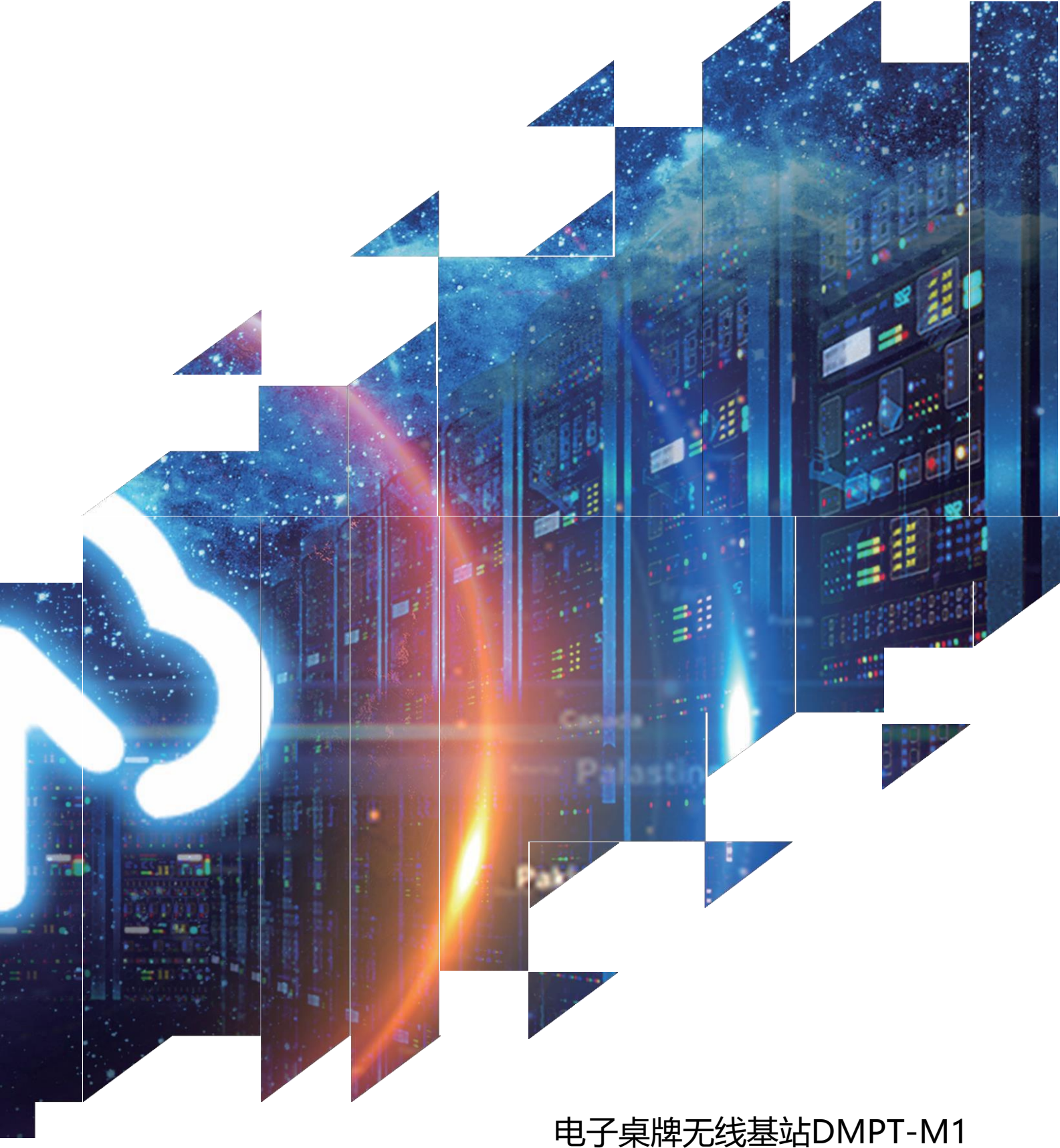

## 电子桌牌无线基站DMPT-M1 使用说明书

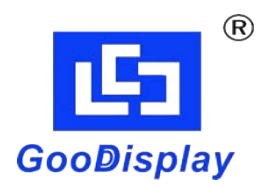

大连佳显有限公司

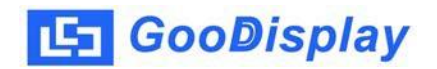

### 无线基站DMPT-M1使用说明书

### **1.第一步无线基站配网**

微信扫码进入包装盒上的二维码,进入配网小程序。

使用小程序需要打开手机蓝牙和定位信息

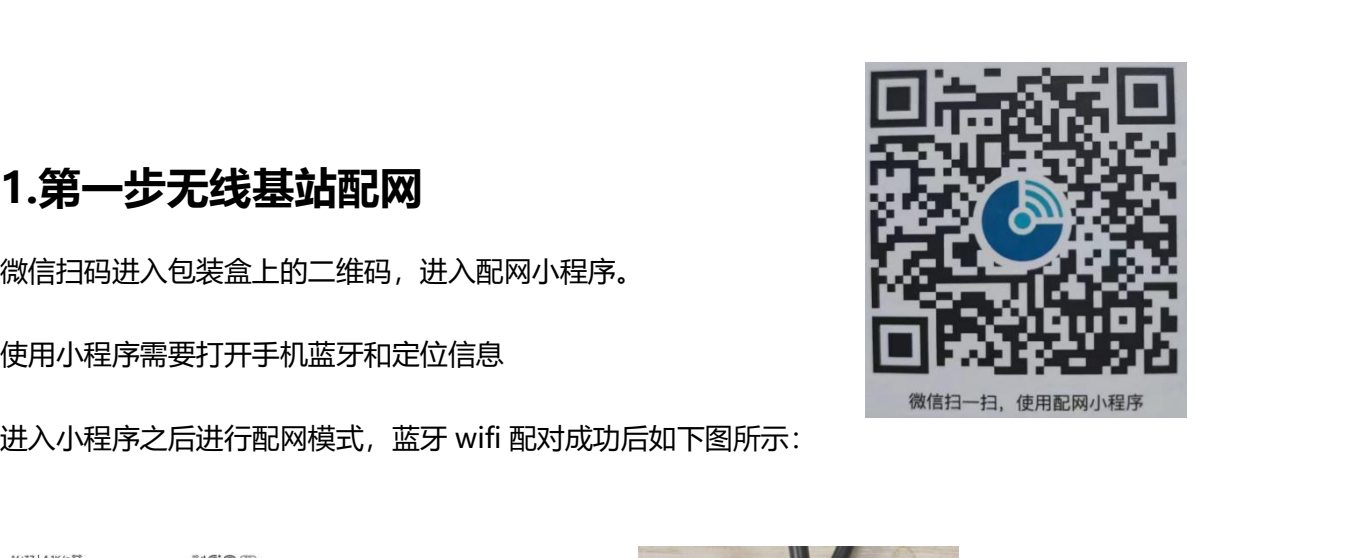

卓捷网关配网工具  $\cdot \cdot \cdot$   $\circ$ Ble-TDX-B7 信号强度: - 26 dBm Ble-TDX-B7 信号强度: -34 dBm Ble-TDX-B7 信号强度: -30 dBm 信号强度: -29 dBm Ble-TDX-B7 连接状态: 已连接 断开蓝牙 刷新设备 提示:配网成功后基站会 GOODISPLAY 显示如右图所示: 国家国家国家国 84619565@ 刷新Wi-Fi 开始配网 \*iOS上搜索Wi-Fi时将跳转到系统设置中的微信设置页,需要用<br>户手动进入「无线局域网」设置页,并在系统扫描到无线信号<br>后,小程序才能获取到Wi-Fi列表。

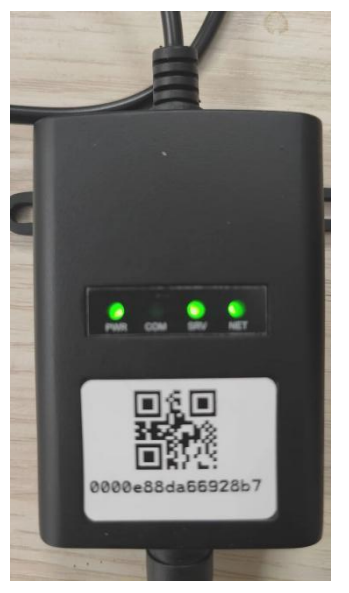

# **2.第二步扫描二维码进入桌牌管理系统**

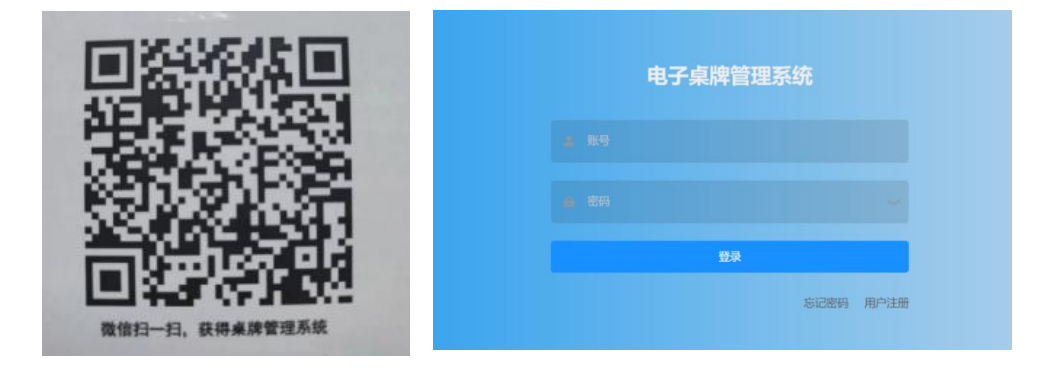

电子桌牌管理系统注册功能:要通过电子邮箱获取验证码注册,一个邮箱只能注册一个账号

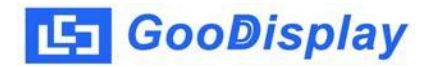

登录成功后进入到桌牌管理系统的主页。

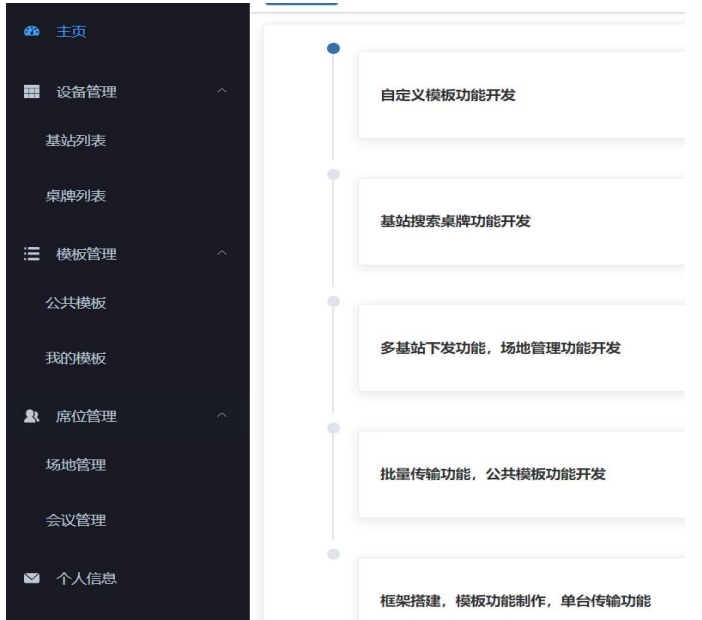

**3.绑定基站**

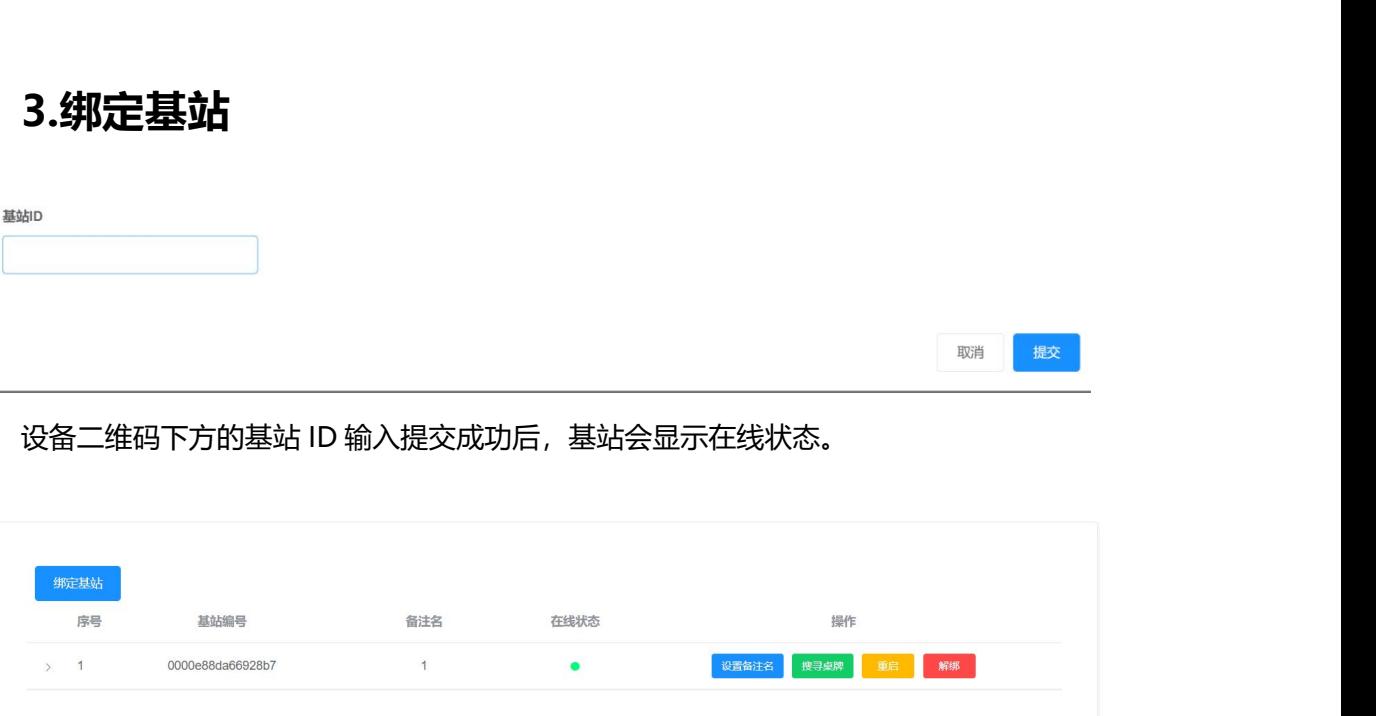

**4.绑定桌牌**

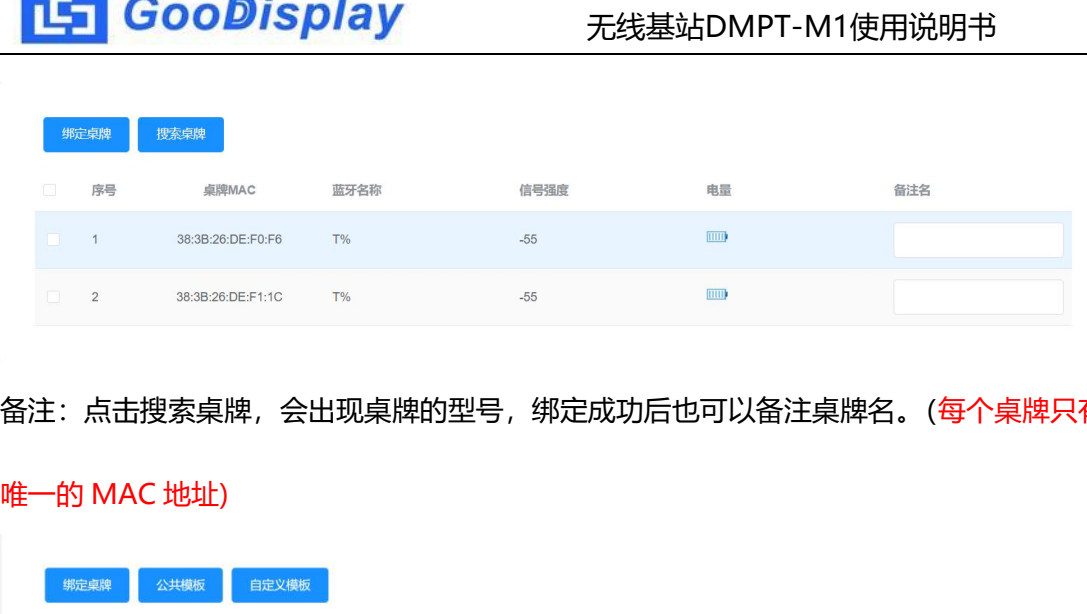

### 备注:点击搜索桌牌,会出现桌牌的型号,绑定成功后也可以备注桌牌名。(每个桌牌只有

 $\overline{15}$  Goodisplay

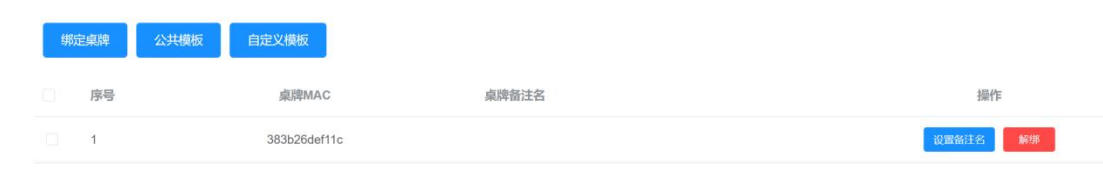

## **5.桌牌的刷新流程**

一定要选择设备进行编辑。有公共模板和自定义模板。

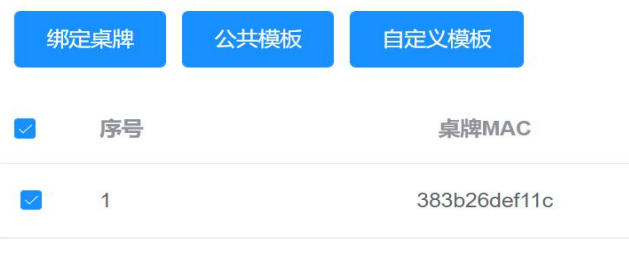

**② <sub>序号</sub> <sub>桌牌MAC</sub><br>● 1 <sub>桌牌MAC</sub><br>● 1 383b26deff1c<br>①<b>选择共公模板**,点击编辑下发,勾选基站编号和桌牌 MAC 地址,选中模板后点击编<br><br><br>辑下发,桌牌就会显示传输中,等待上传即可。(注意:如果传失败可能是设备没有连接 辑下发,桌牌就会显示传输中,等待上传即可。(注意:如果传失败可能是设备没有连接 好, 或者基站和桌牌距离太远。)

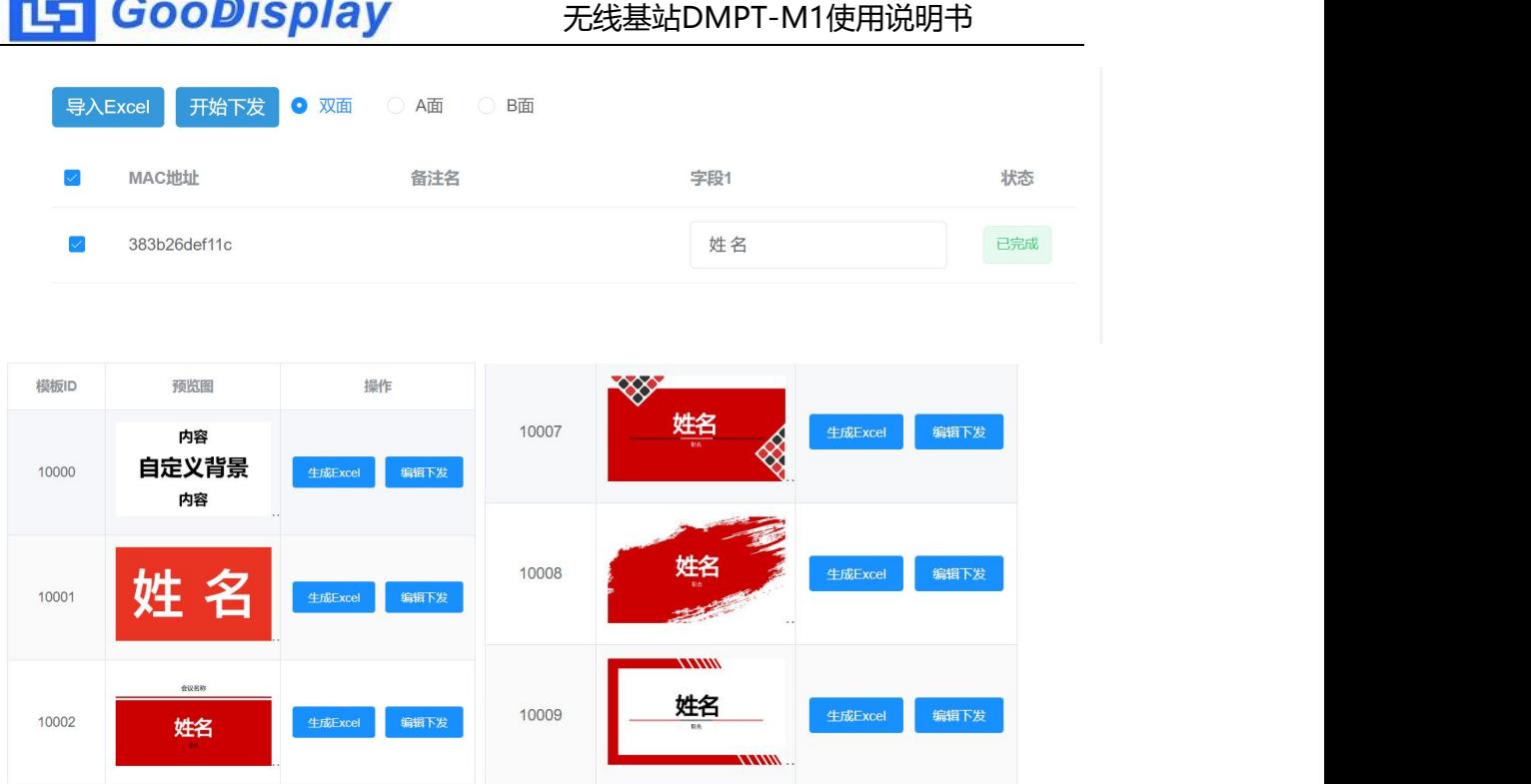

**②选择自定义模板**

"设备"选取设备,刷面选择(可选单面或双面),

- 可选择选择背景图
- 可编辑字体大小颜色等
- 当要刷新的图片有多重颜色时, 可选:是否抖动→是, 当颜色仅有黑白红时, 选不抖动
- 

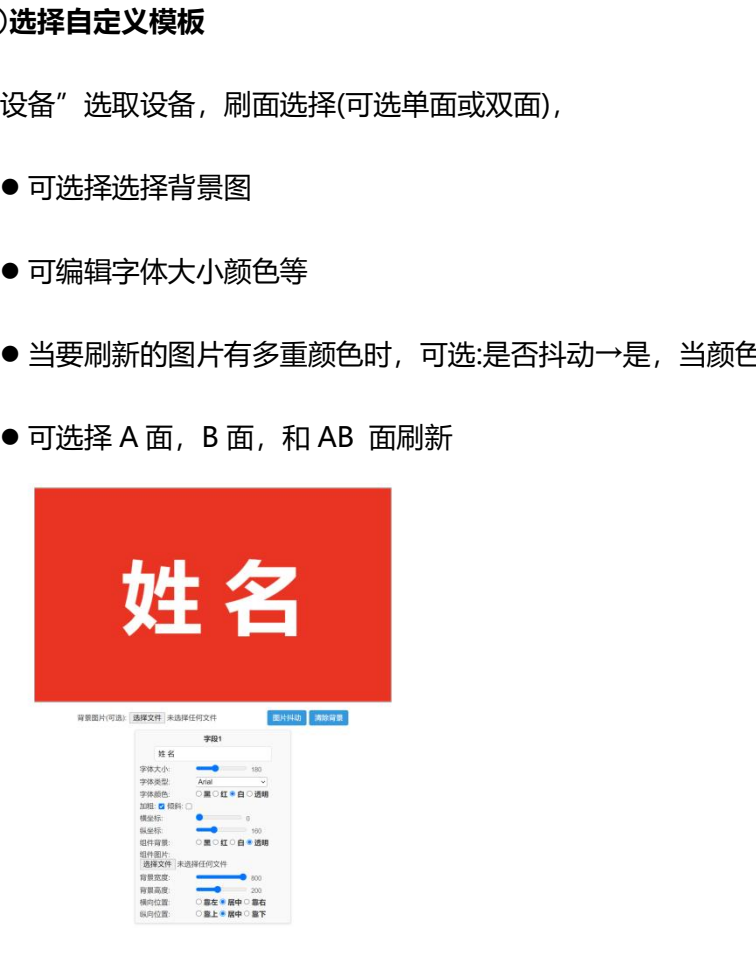

### **6.批量刷新桌牌**

<mark>上,</mark><br><br><br>**6.批量刷新桌牌**<br><sub>如果要实现连接多个桌牌设备,在绑定桌牌的过程可以把多个桌牌的 MAC 地址全部绑<br><sub>E,勾选多个桌牌进行编辑下发。绑定多个桌牌的同时,可以加上备注区分。</sub></sub> 定,勾选多个桌牌进行编辑下发。绑定多个桌牌的同时,可以加上备注区分。

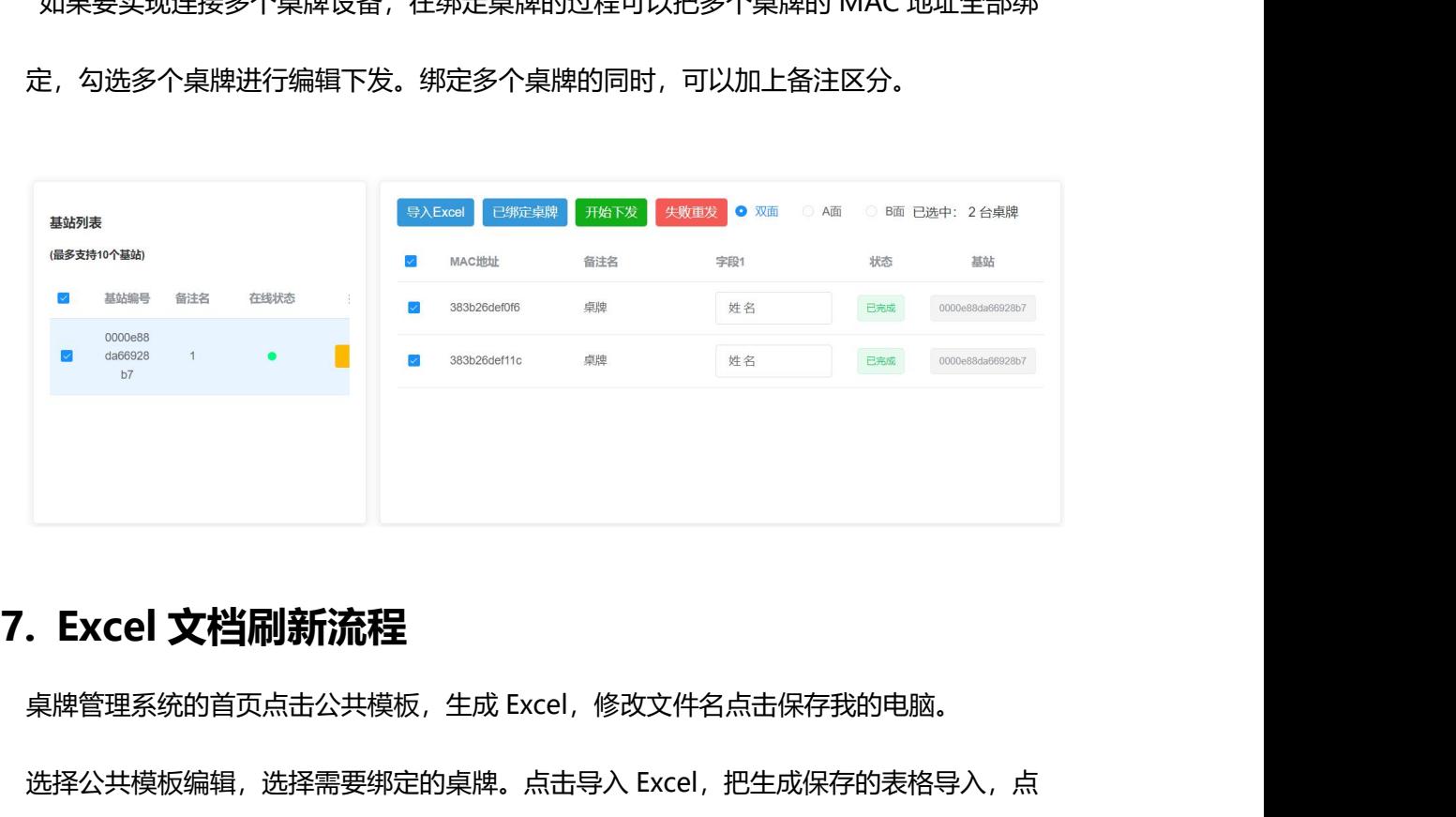

、<br>**Excel 文档刷新流程**<br><sub>桌牌管理系统的首页点击公共模板,生成 Excel,修改文件名点击保存我的电脑。<br>选择公共模板编辑,选择需要绑定的桌牌。点击导入 Excel,把生成保存的表格导入,点<br>击开始下发。(可选择 A 面,B 面,和 AB 面刷新)</sub> 击开始下发。(可选择 A 面,B 面,和 AB 面刷新)

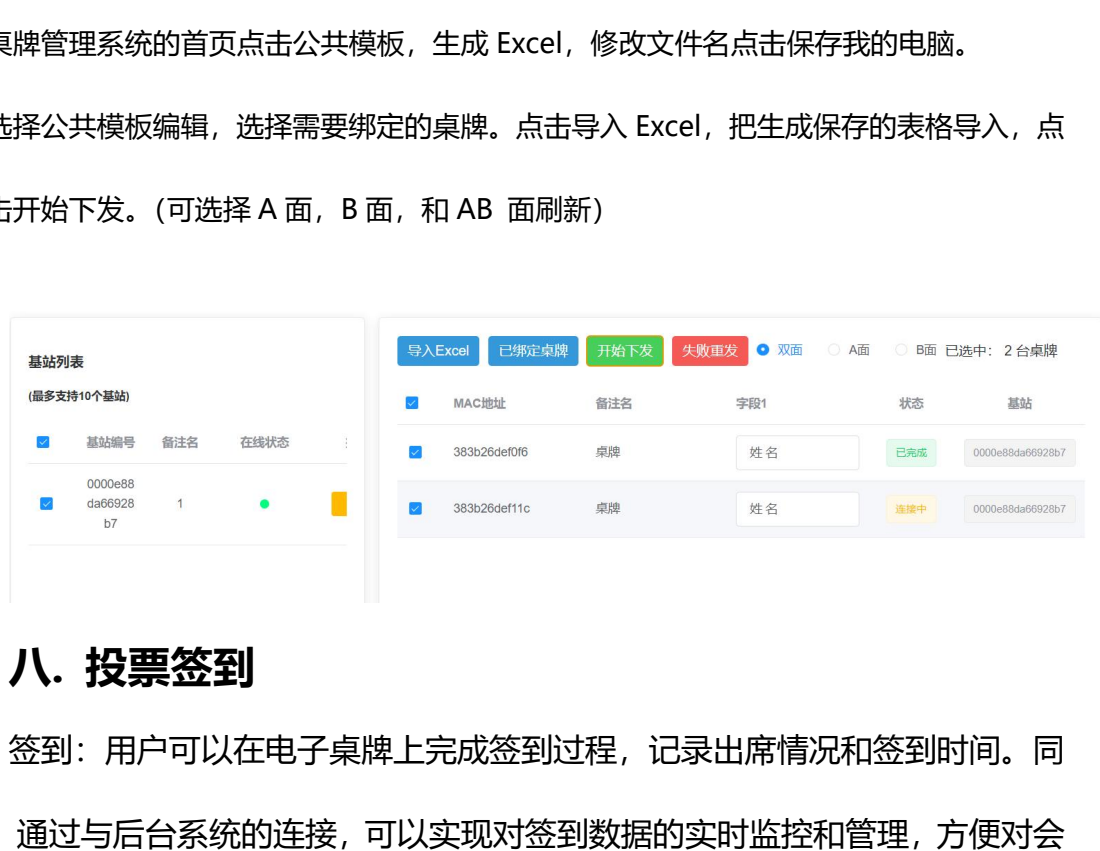

签到:用户可以在电子桌牌上完成签到过程,记录出席情况和签到时间。同 时,通过与后台系统的连接,可以实现对签到数据的实时监控和管理,方便对会 议或活动的组织和管理。

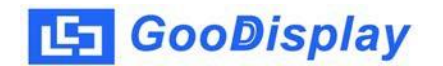

投票:用户可以根据需要设置投票主题和选项,然后通过电子桌牌进行投票。 投票结果可以即时显示在手机端,同时也可以通过后台系统统计和导出,方便对 投票结果进行分析和处理。